Guida per scaricare la programmazione individuale presentata dal docente ad inizio anno scolastico o il programma svolto dal docente alla fine di un anno scolastico

Dalla pagina iniziale scegliere "LEZIONI"

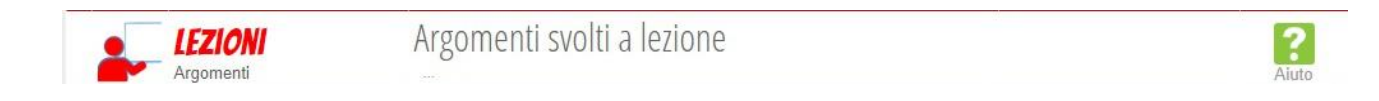

e successivamente l'icona dell'orologio con scritto "Programmi"

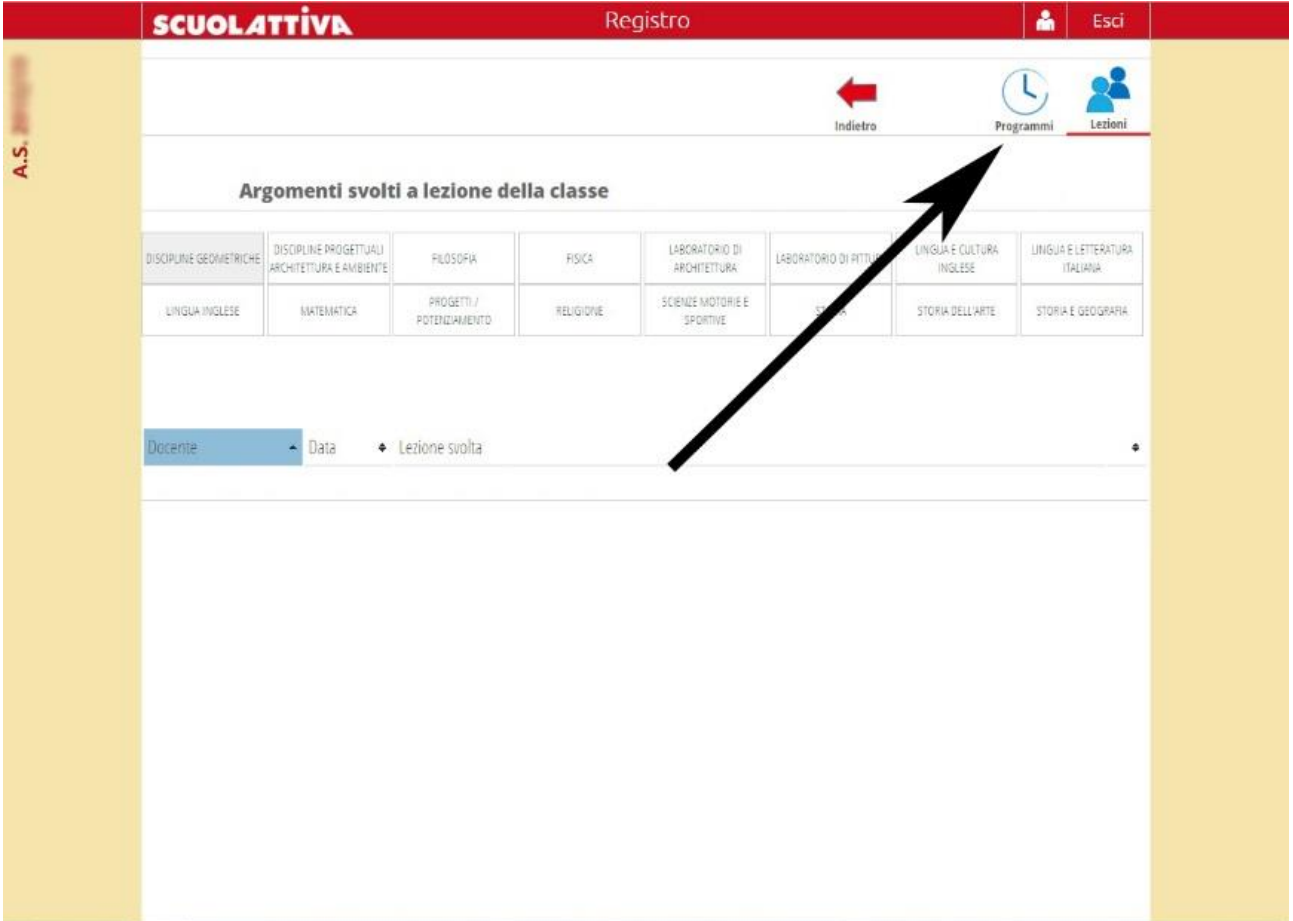

Nella pagina che si apre scegliere la materia interessata (1) e scaricare la programmazione individuale inserita all'inizio dell'anno scolastico dal docente cliccando sulla freccia (2).

Se si desidera scaricare il programma svolto dal docente a fine anno scolastico basta selezionare la corrispondente pagina (3).

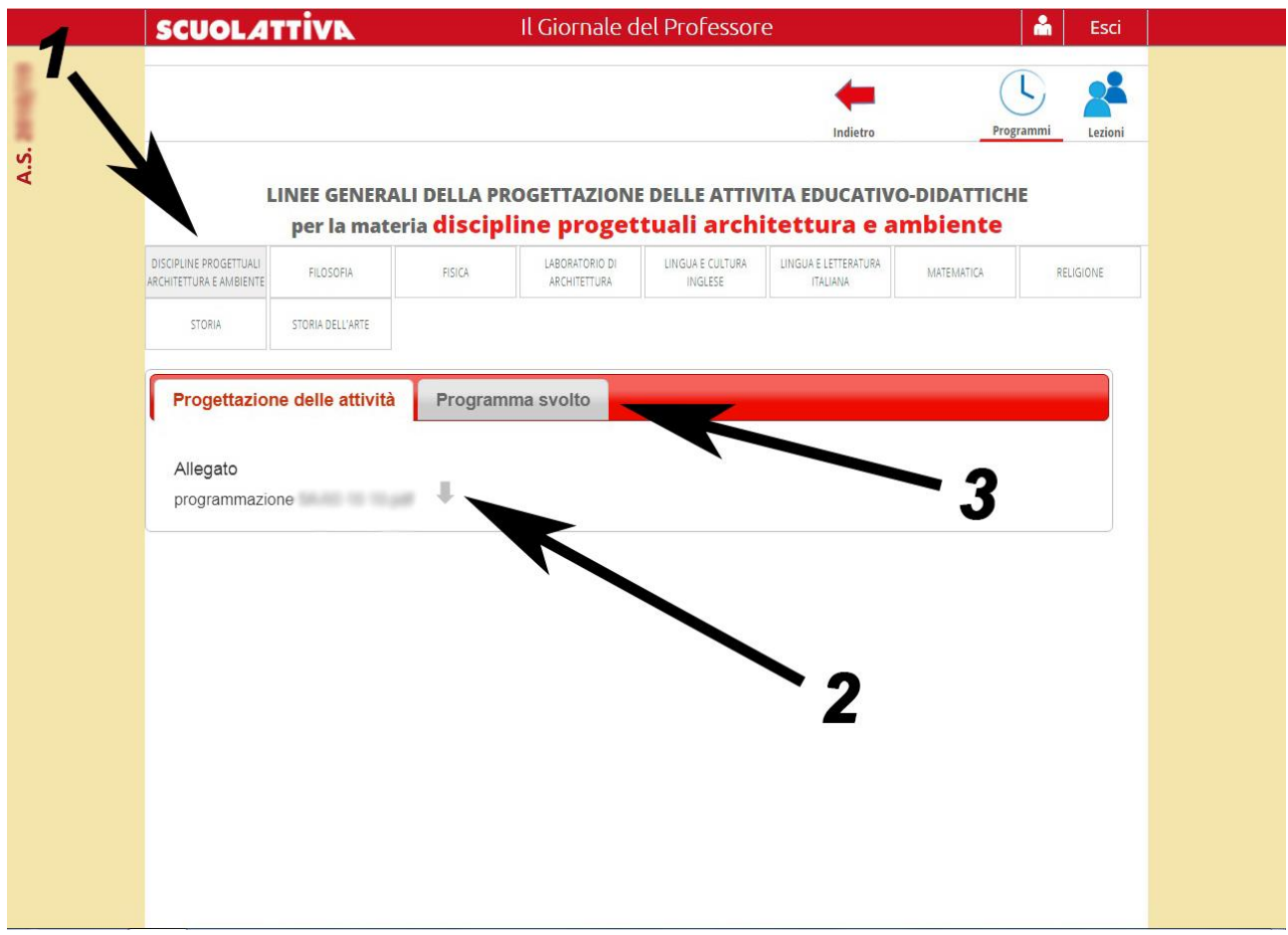